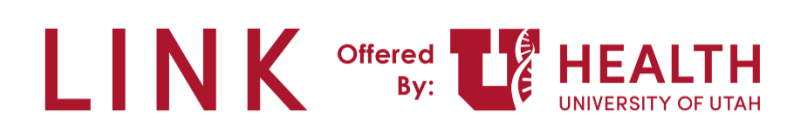

# **Research – Research Administrators**

**PURPOSE:** Research Administrators will request access for Study Monitors to view patient information using Epic Link.

The URL to the production LINK Site: [https://epiccarelink.med.utah.edu.](https://epiccarelink.med.utah.edu/) You need to use: Safari/Chrome/Firefox/Microsoft Edge. Research Admins can give Research Monitors access to studies.

**Study Monitor** – Auditor who comes in and observes the study to make sure it's done correctly.

**Study (Research Coordinator) Coordinator** – Work with the patients, finding research, documentation, placing the orders. Run the show.

**Principal Investigator** – Provider who signs the study.

**Research Administrators** – Small group – work with RCs when a study monitor needs access to monitor a study.

Click a link below to jump to a topic in the Tip Sheet:

- [Research Administrators](#page-0-0)  Using Epic Link
- [Requesting Access for a New \(Study Monitor\) User](#page-2-0)
- [Requesting Patient Access for Existing Research Study Monitors](#page-7-0)
- Research Administrators [Removing a Study Monitor \(Deactivate\)](#page-9-0)

### <span id="page-0-0"></span>**Research Administrators – Using Epic Link**

1. Research Administrators – Use your UID and password to login to the Epic Link website.

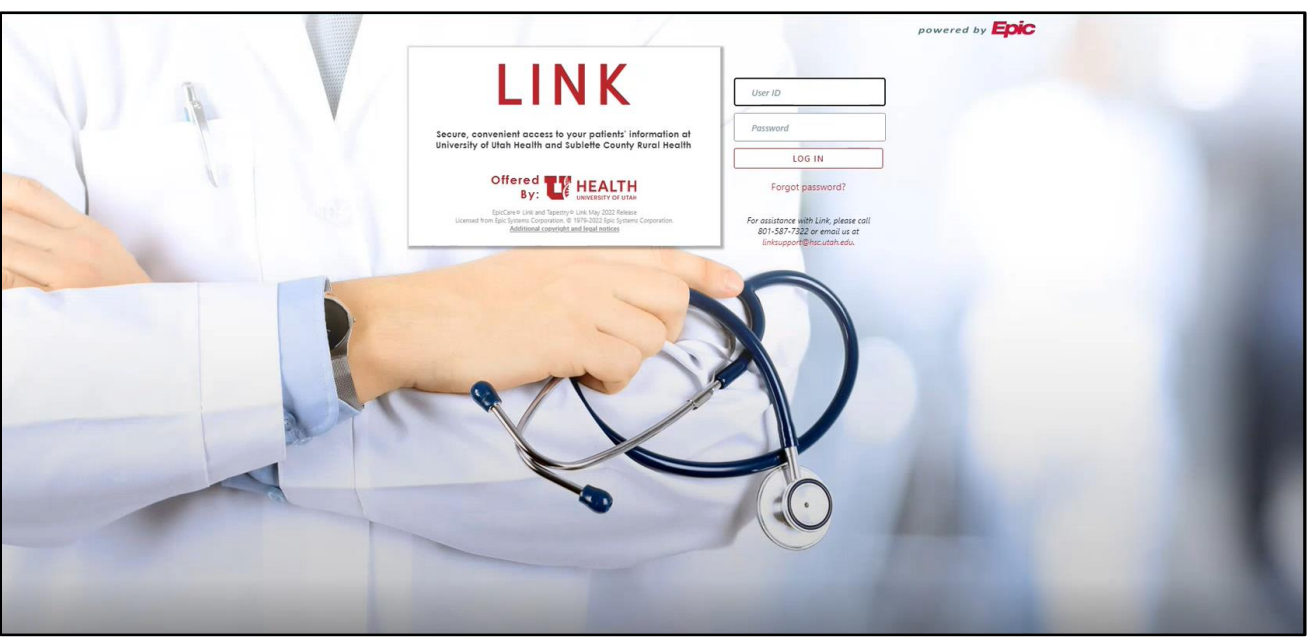

**Note:** The first time you login you'll need to set up security questions.

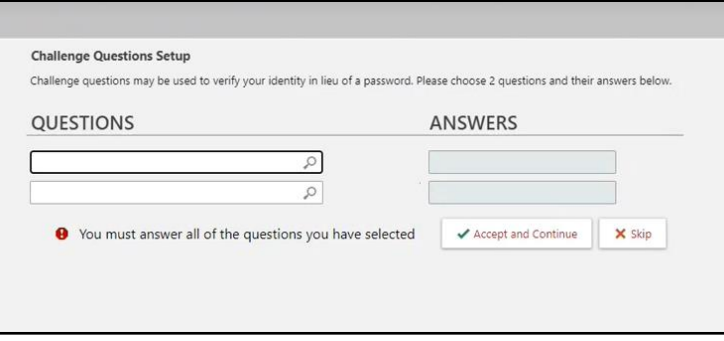

2. Link will only be used to request access for Study Monitors by Research Administrators.

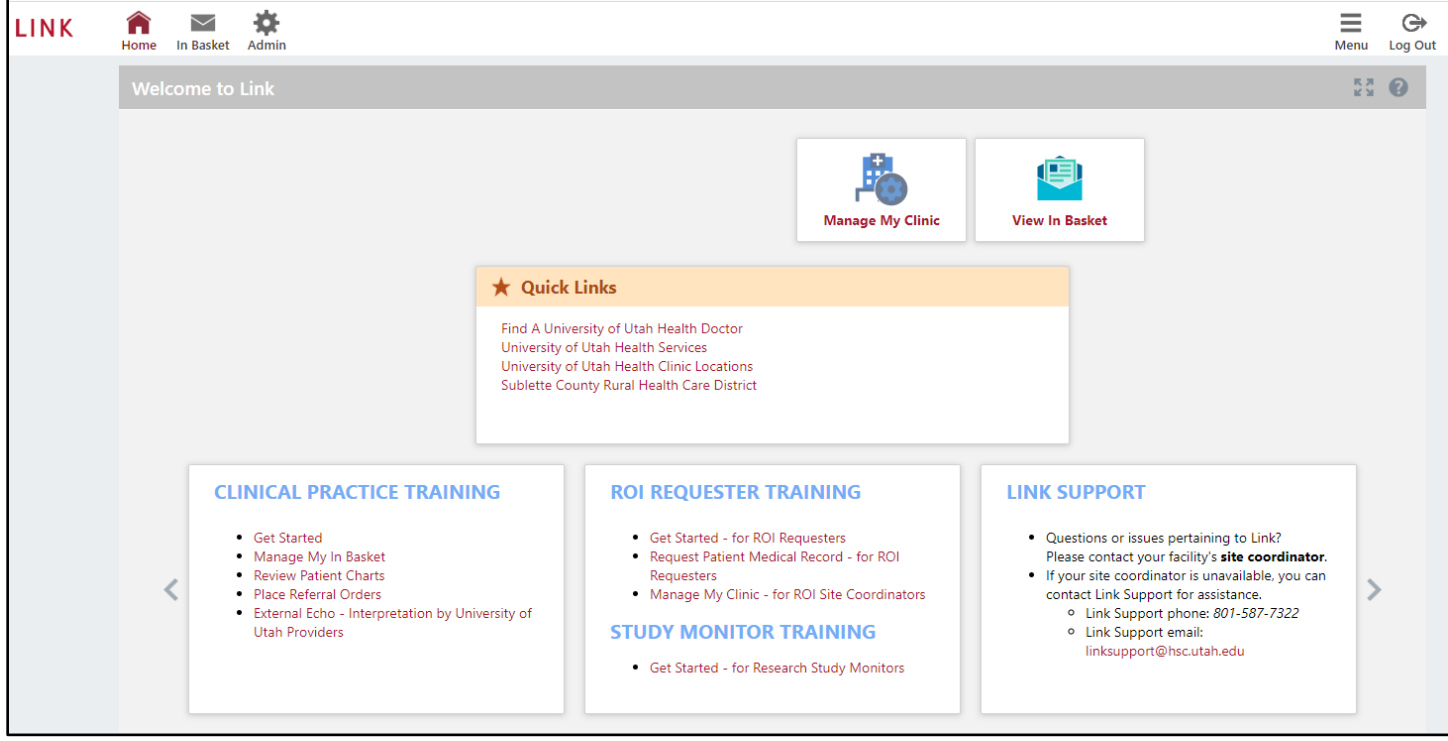

3. As a Research Administrator, click **Manage My Clinic**.

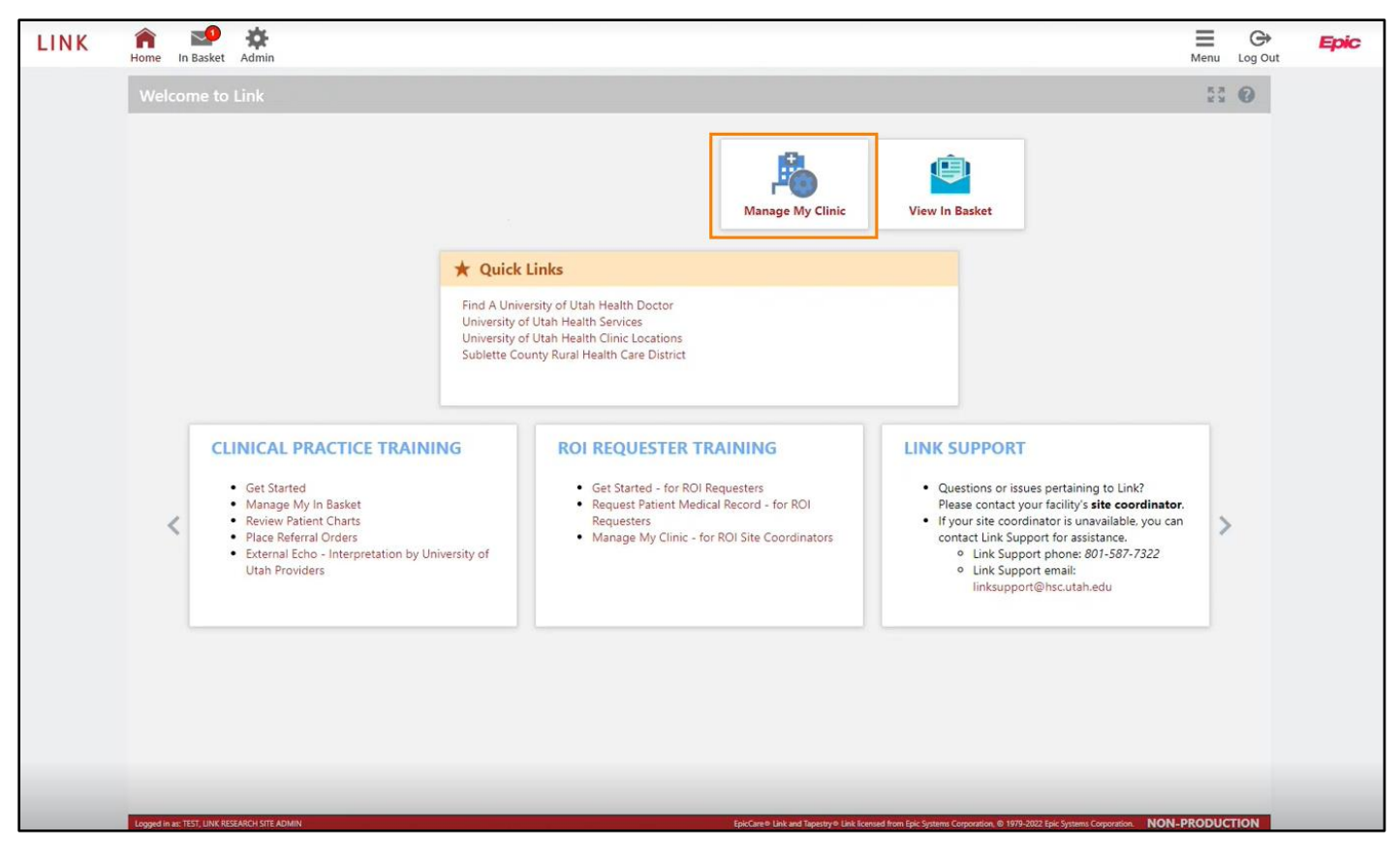

- 4. In the **My Groups** tab you will see a list of all the Study Monitors that have Link access.
	- a. First and Last Name of the Study Monitor that has Link access.
	- b. Login ID for Link
	- c. Email address we have on file
	- d. Change the users password if needed

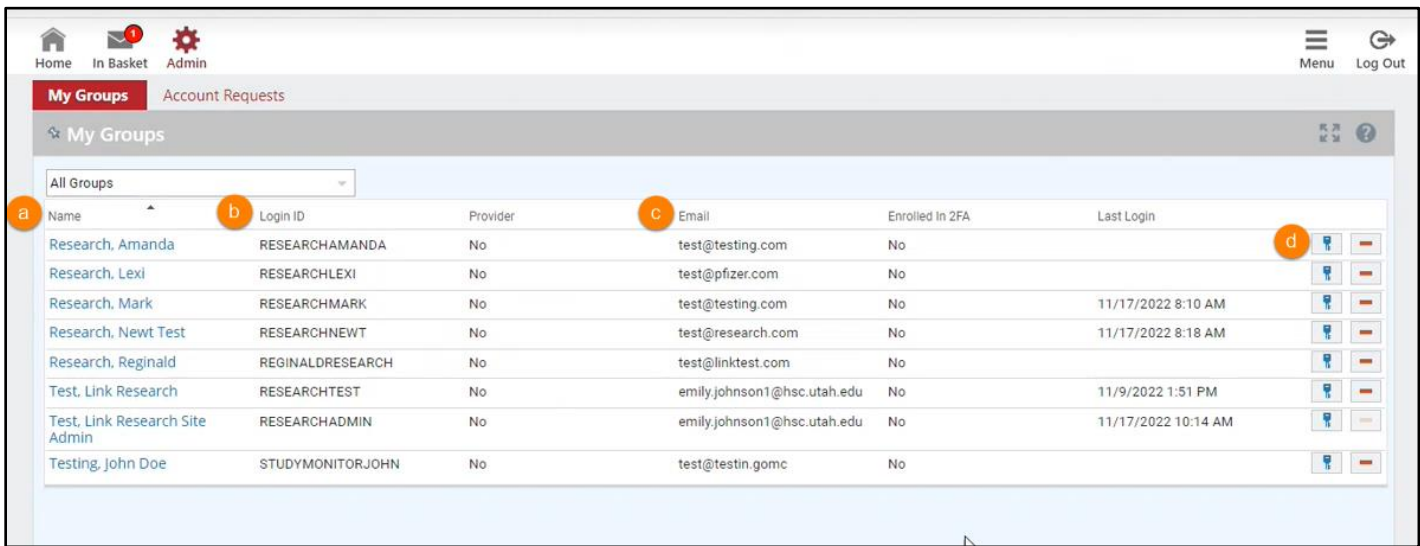

**Note**: You can also get to account requests from the menu in the top right corner > Admin > Account Requests.

<span id="page-2-0"></span>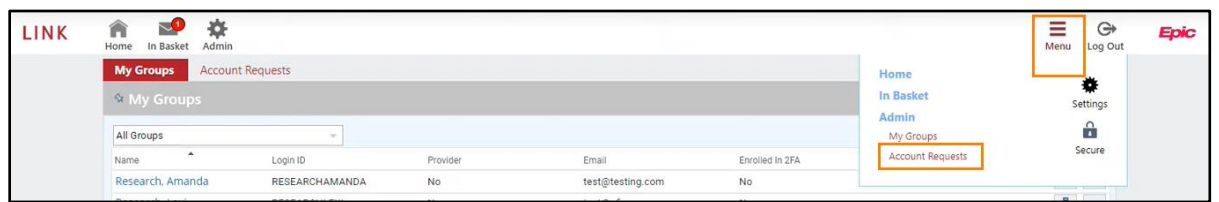

### **Requesting Access for a New (Study Monitor) User**

You will need to determine if a Study Monitor is new to getting Epic Link access, or if they are in the system and only need to be added to a study.

If you navigate to **My Groups** you can sort by last name to see if the Study Monitor has already been given Link access.

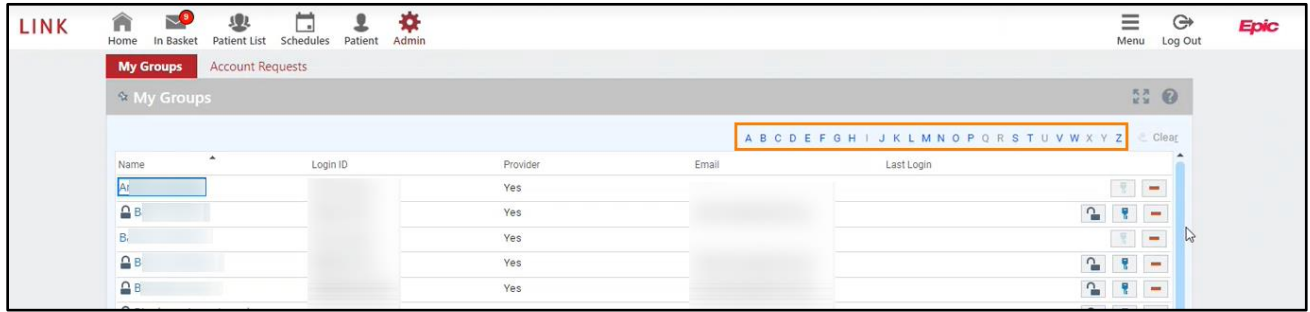

If you determine the Study Monitor does not have Link access you would follow the process below. If they do have Link access and need to be added to a patient study follow the steps requesting access for existing users.

1. While in Epic Link, Click **Account Requests**.

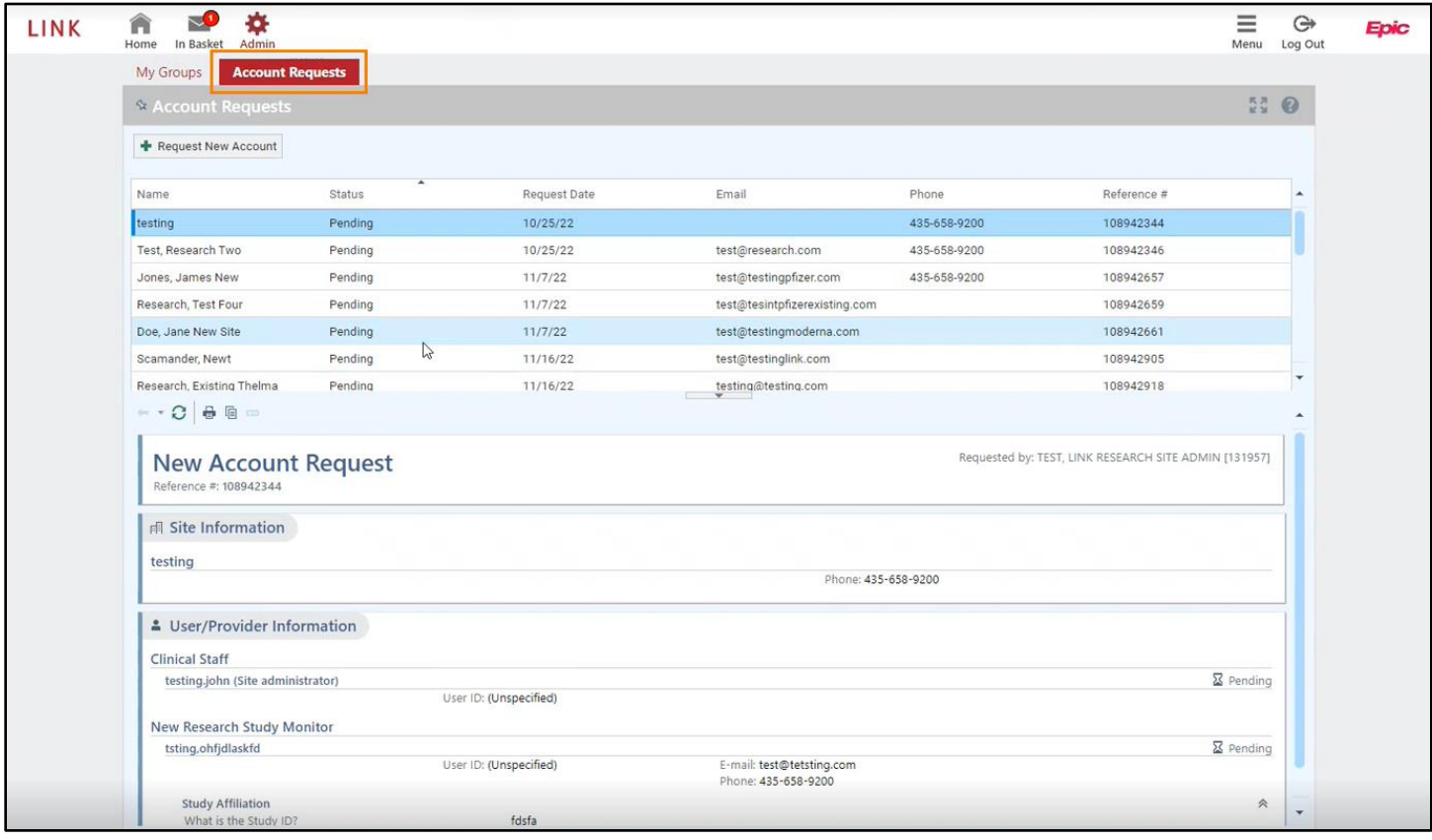

2. Click **Request New Account**.

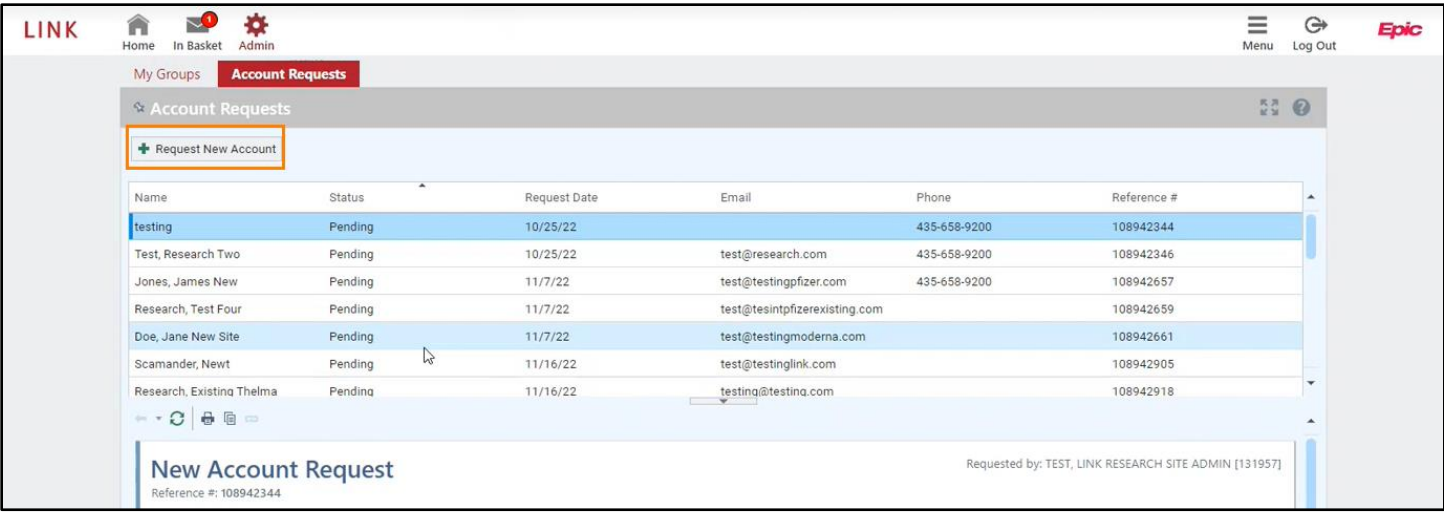

- 3. You will need to select from the following options:
	- a. **New Research Study Monitor** New to the Link system to monitor a study.
	- b. **Existing Research Study Monitor** Already in Link, have worked a study or multiple studies and are now going to be monitoring a new study.

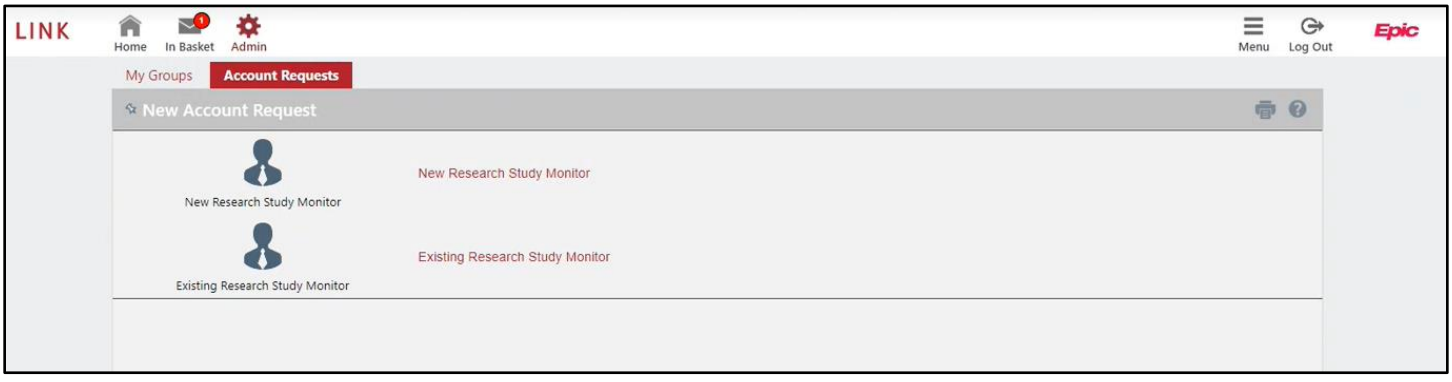

- 4. In this example, select **New Research Study Monitor**.
- 5. Complete the required fields: Name, User Group, Email, Study ID (IRB) and Employer.

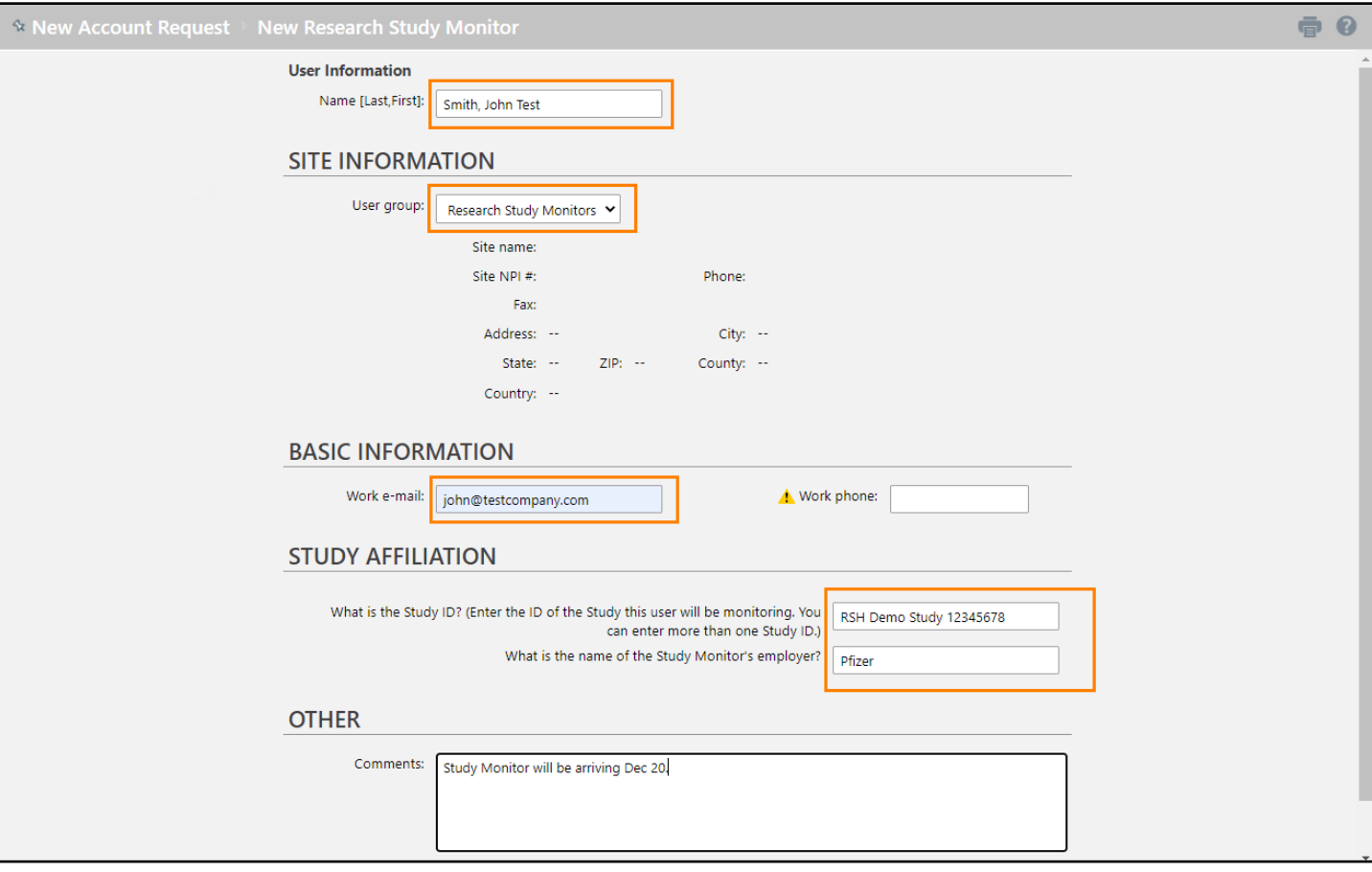

#### 6. Click **Submit Request**.

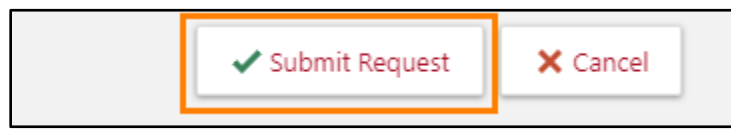

- 7. Your request will get sent to the Epic Link IT team to create the users account.
- 8. Once the account is created the next time you login a Broadcast message will appear with a list of the newest users that need their temporary password set. Click the **Set temporary password for (user's Name)** hyperlink.

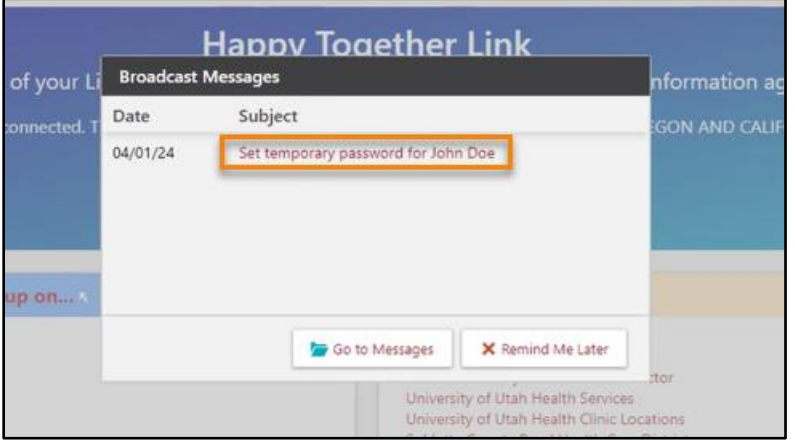

**Note:** You can also go to My Groups to see the list of User(s) that need their temporary passwords created click the user's **Name** hyperlink.

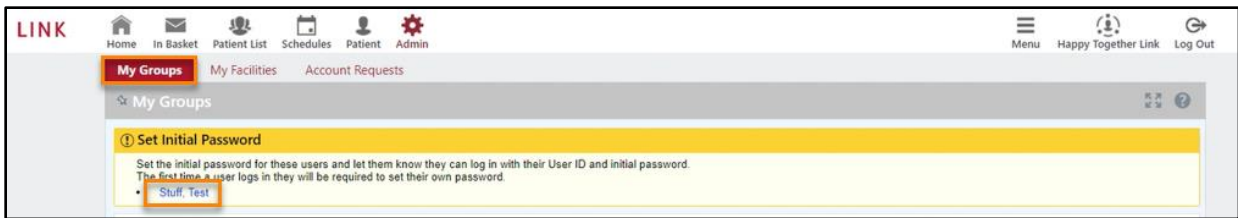

9. The message window opens and click the **Set Temporary Password** hyperlink.

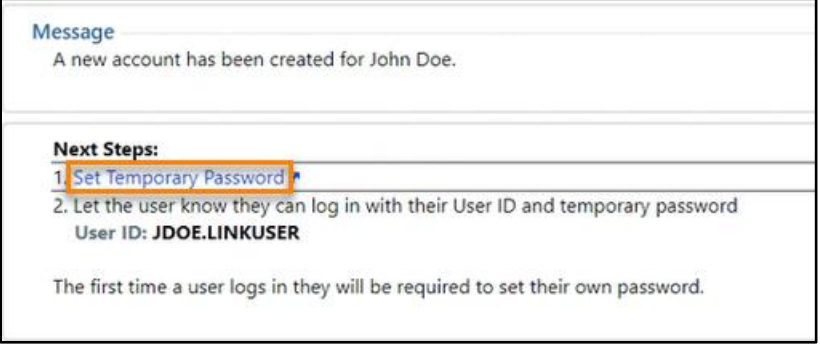

10. The change password window opens you will create the temporary password for the new user and click **Accept**.

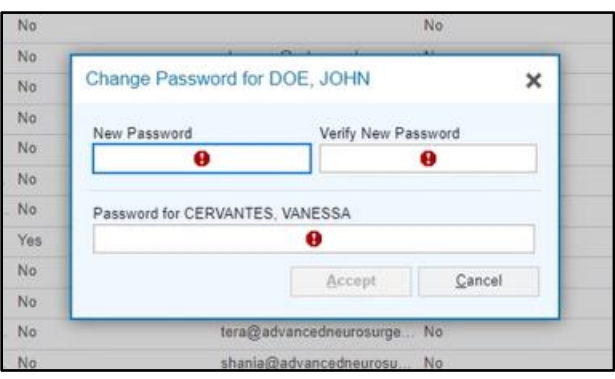

**Note:** The password must be 8 characters or longer and contain at least one alphabetic, one numeric, and on special character [\(e.g.!#@\\$\)](mailto:e.g.!#@$)

11. Click **OK** to Communicate User ID and password to the new User(s).

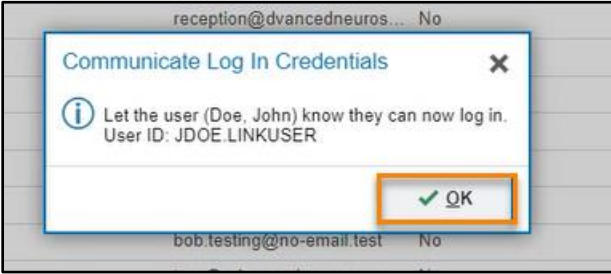

12.You can re-access the historical Broadcast messages from the **Broadcast Message** folder in your In Basket.

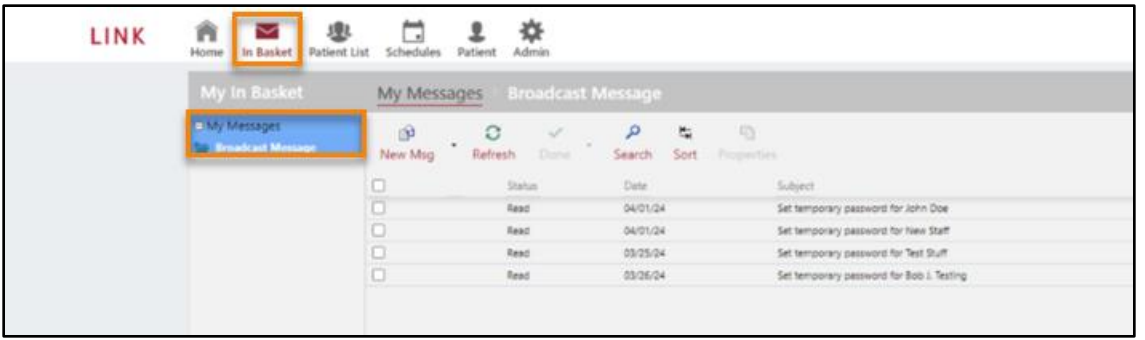

<span id="page-7-0"></span>13. The New Study Monitor will appear in your **My Groups**.

## **Requesting Patient Access for Existing Research Study Monitors**

You will need to determine if a Study Monitor is new to getting Epic Link access, or if they are in the system and only need to be added to a study.

If you navigate to **My Groups** you can sort by last name to see if the Study Monitor has already been given Link access.

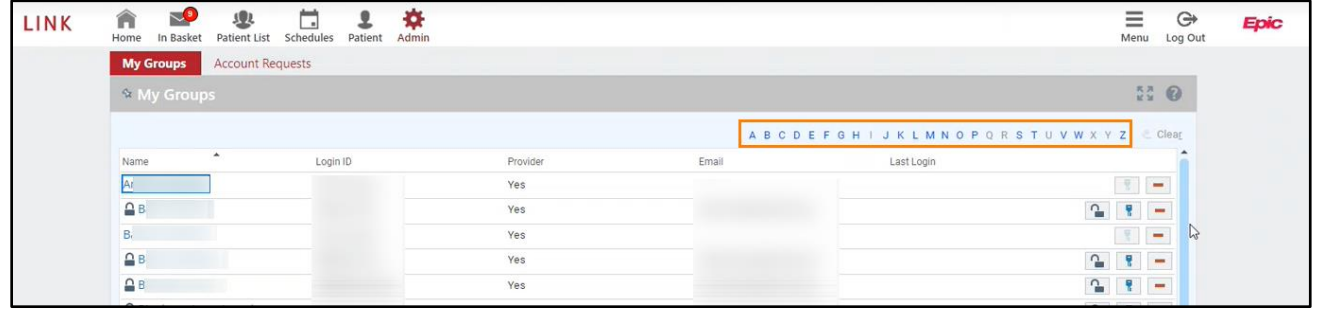

If you determine the Study Monitor does not have Link access you would follow the process shown for new users. If they do have Link access and need to be added to a patient study follow the steps below.

- 合适 LINK  $\equiv$  $\bigoplus$ Enio My Groups **Account Requests**  $\dot{\mathbf{x}}$  ).  $\begin{array}{cc} \mathbb{R}^n & \mathbb{O} \end{array}$ Request New Account Name Request Date Email Ctotius Phone Reference # testing Pending  $10/25/22$ 435-658-9200 108942344 Test, Research Two Pending  $10/25/22$ test@research.com 435-658-9200 108942346 Jones, James New Pending  $11/7/22$ test@testingpfizer.com 435-658-9200 108942657 Research, Test Four Pending  $11/7/22$ test@tesintpfizerexisting.com 108942659 Doe, Jane New Site Pending  $11/7/22$ test@testingmoderna.com 108942661 Scamander, Newt Pending 11/16/22 test@testinglink.com 108942905 Research, Existing Thelma Pending  $11/16/22$ testing@testing.com 108942918  $\begin{array}{c|c|c|c|c} \bullet & \circ & \circ \bullet \end{array}$ Requested by: TEST, LINK RESEARCH SITE ADMIN [131957] **New Account Request**  $\mathbb{R}$  Site Information testing Phone: 435-658-9200 L User/Provider Information **Clinical Staff** testing.john (Site administrator)  $\Sigma$  Pending User ID: (Unspecified) New Research Study Monitor tsting.ohfjdlaskfd  $\Sigma$  Pending User ID: (Unspecified) E-mail: test@tetsting.com<br>Phone: 435-658-9200 Study Affiliati
- 1. Click **Account Requests**, then **Request New Account**.

2. Click **Existing Research Study Monitor**.

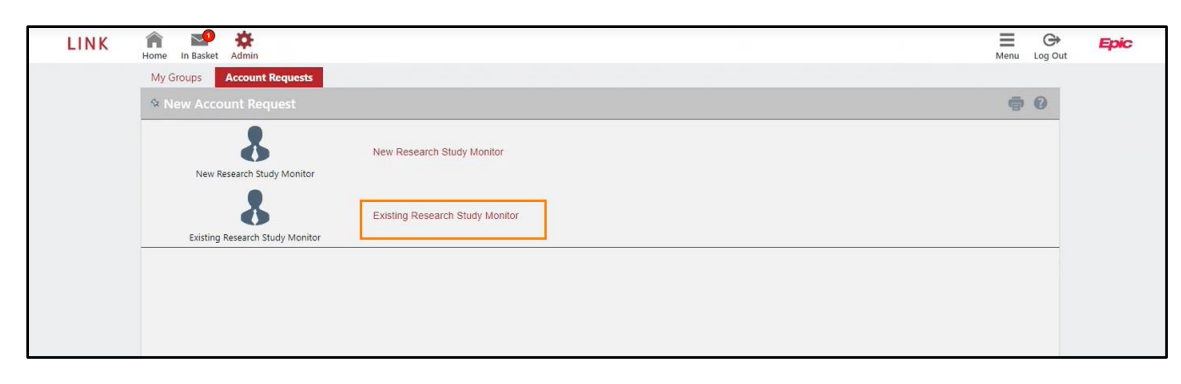

3. Complete the required fields: Name, User Group, Email, Study ID (IRB) and Employer.

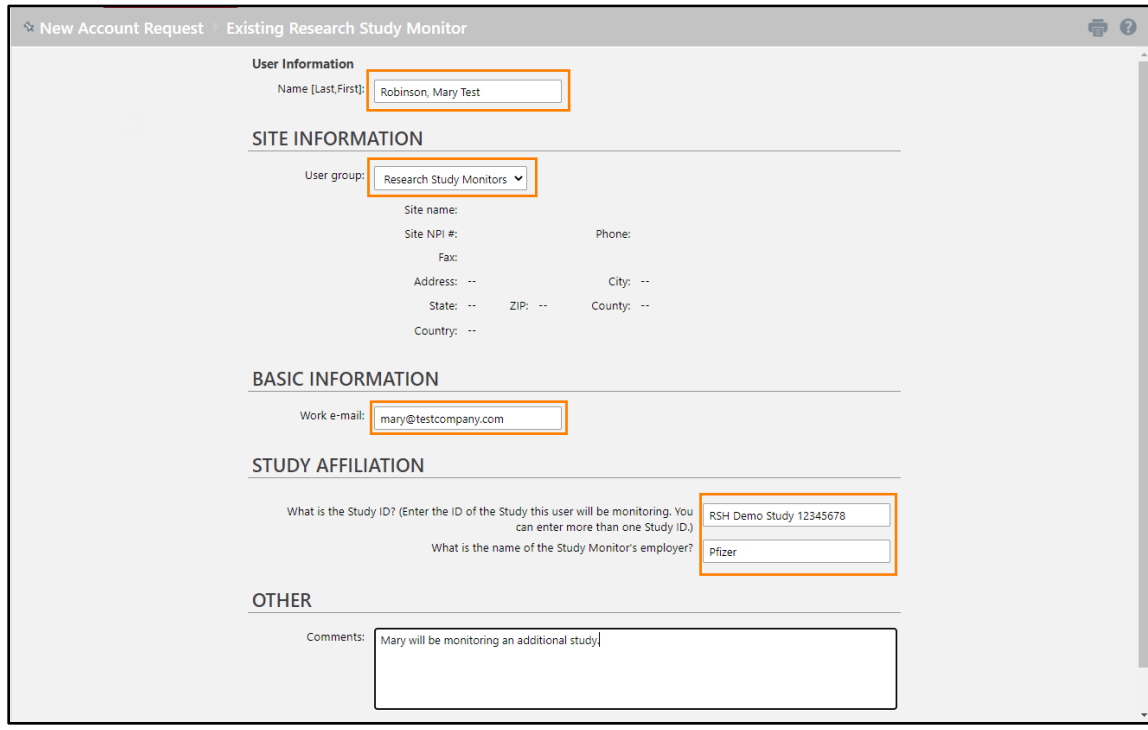

4. Click **Submit Request**.

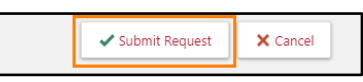

- 5. The Epic Link IT team will receive the request and add the Study Monitor to the study.
- 6. You can see the status of your request(s) in your Account Request activity. Once complete the Study Monitor will be able to login to Link with their existing credentials and search for and view the patient.

<span id="page-9-0"></span>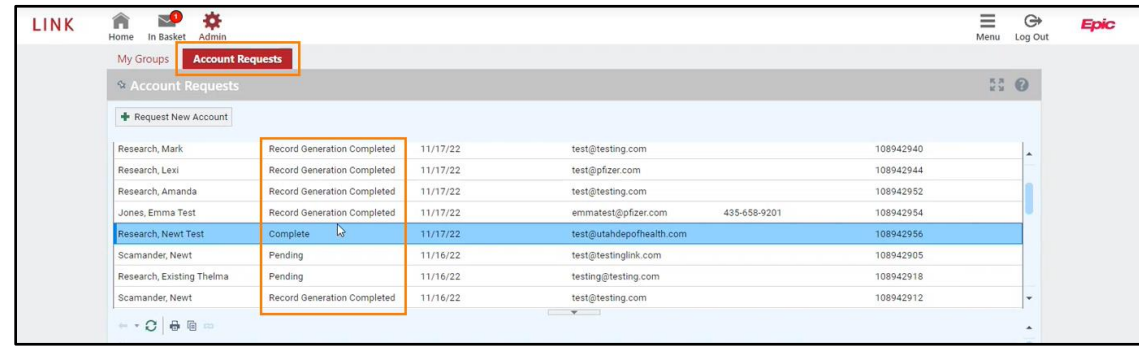

## **Research Administrators – Removing a Study Monitor (Deactivate)**

After the Release to Date (Max 5 Days) is reached the Study Monitor will automatically lose access to the patient. If the Study Monitor needs to be deactivated from Link you will do this from the My Groups activity in Link.

**Note**: Deactivating a Study Monitor will remove their Epic Link access completely.

1. Navigate to **My Groups**. Click **Deactivate**.

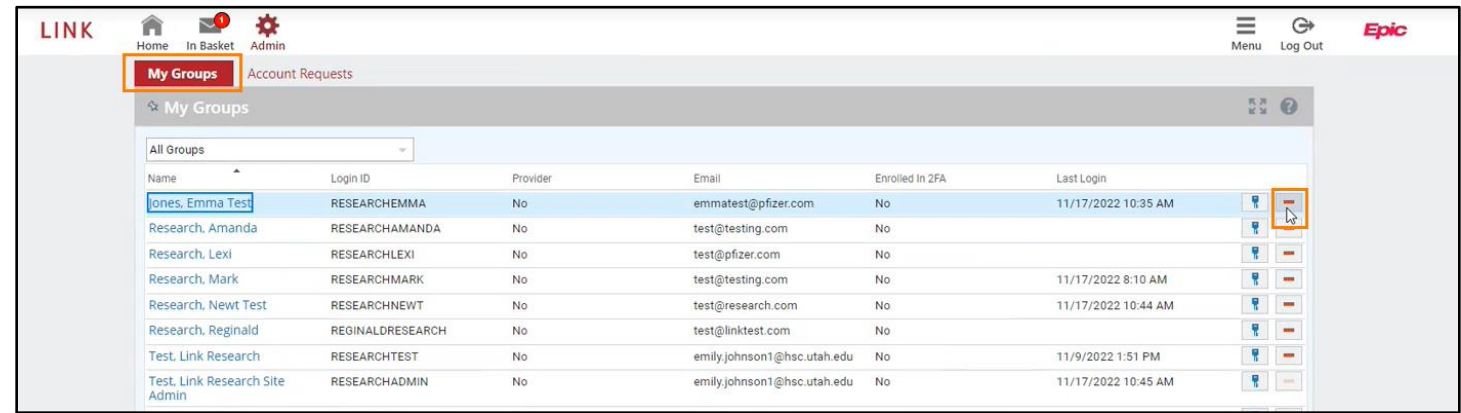

2. Select the User Group, and enter a comment stating why they need to be deactivated. Click **Deactivate**.

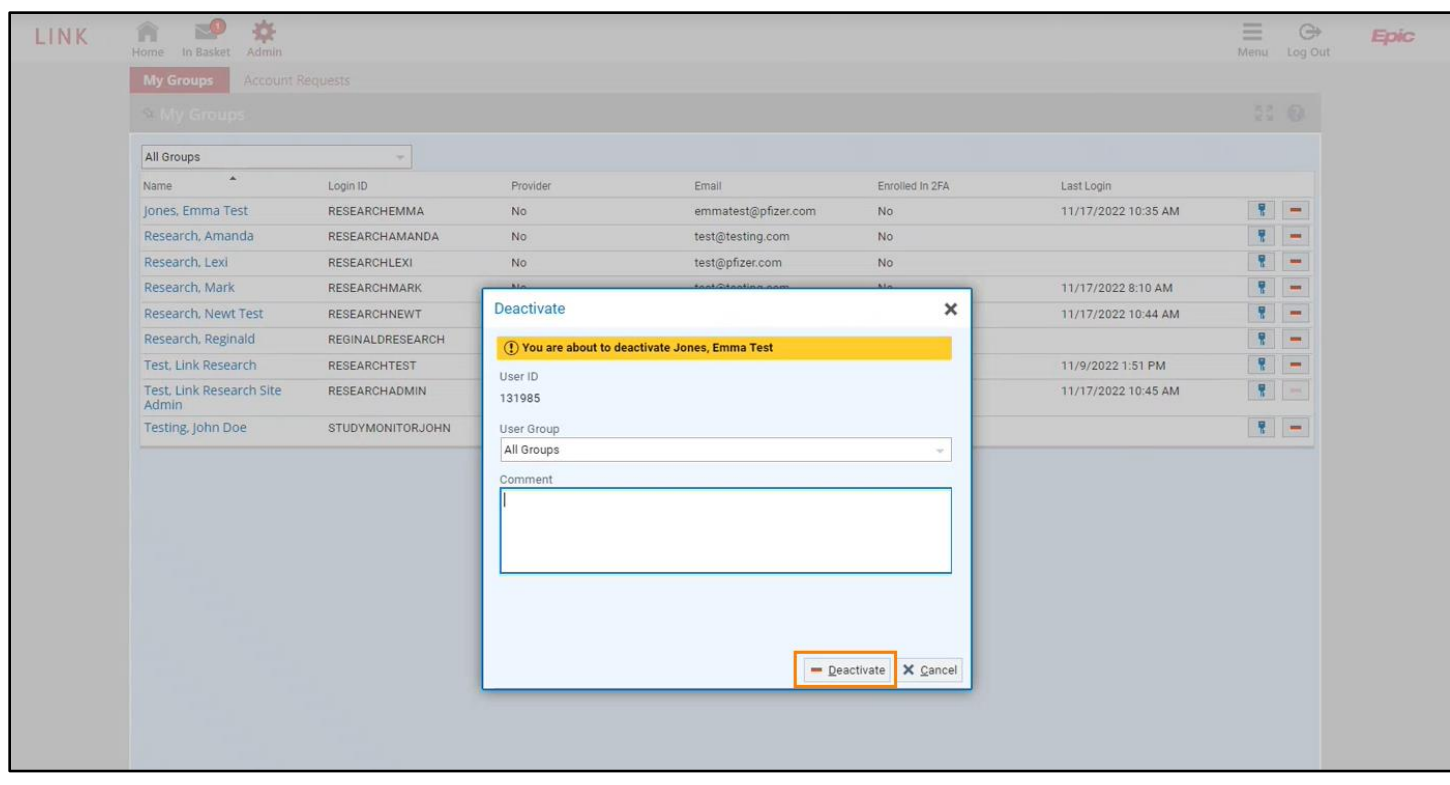

3. The request is sent to the Epic Link IT team to fully deactivate the user.